## **İÇİNDEKİLER**

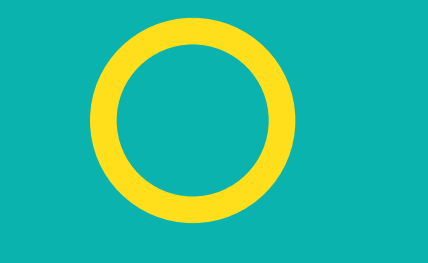

### **[KurulumLinki](https://go.microsoft.com/fwlink/p/?LinkID=2182910&clcid=0x41f&culture=tr-tr&country=TR)**

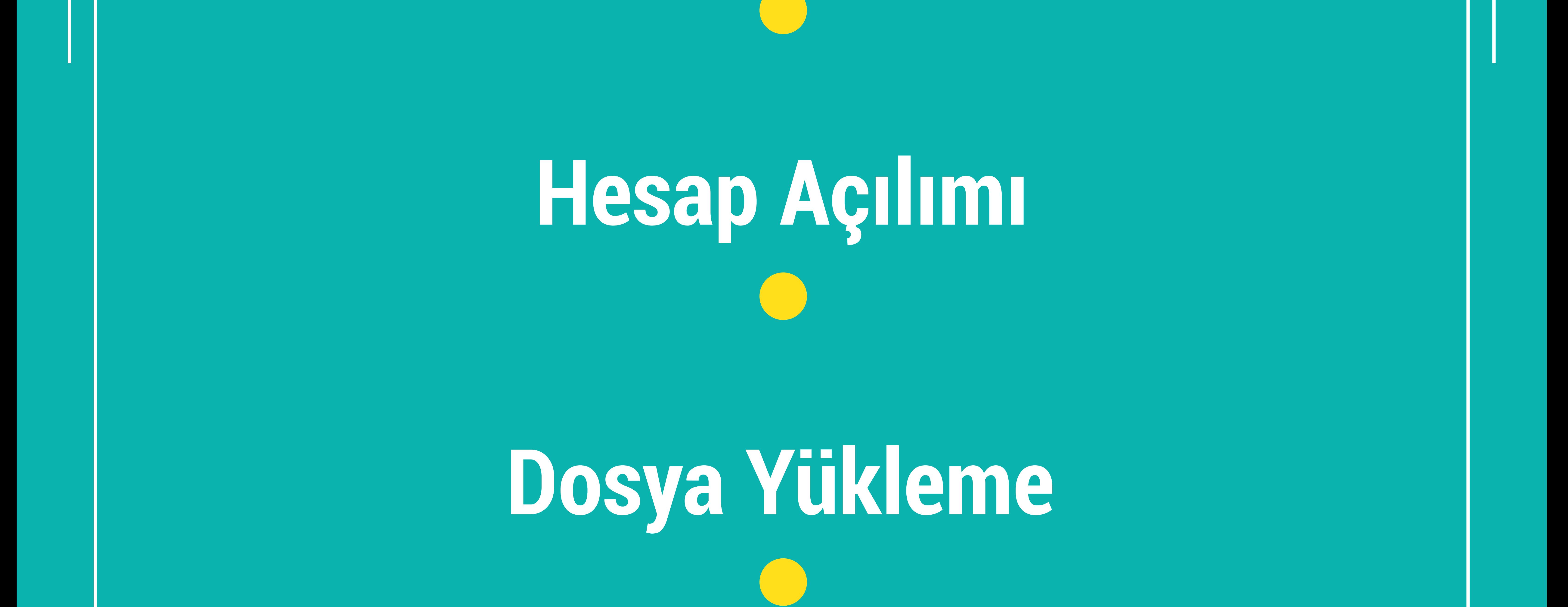

# **[DosyaPaylaşımı](#page-3-0)**

### **MİCROSOFTONEDRİVE KULLANIMKILAVUZU**

SSKUD,

 $\mathcal{L}_{\mathcal{L}}$ 

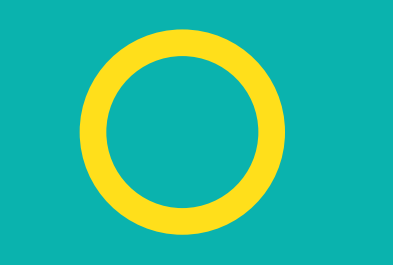

**(Görmekistediğinizkılavuziçinüstünetıklayın.)**

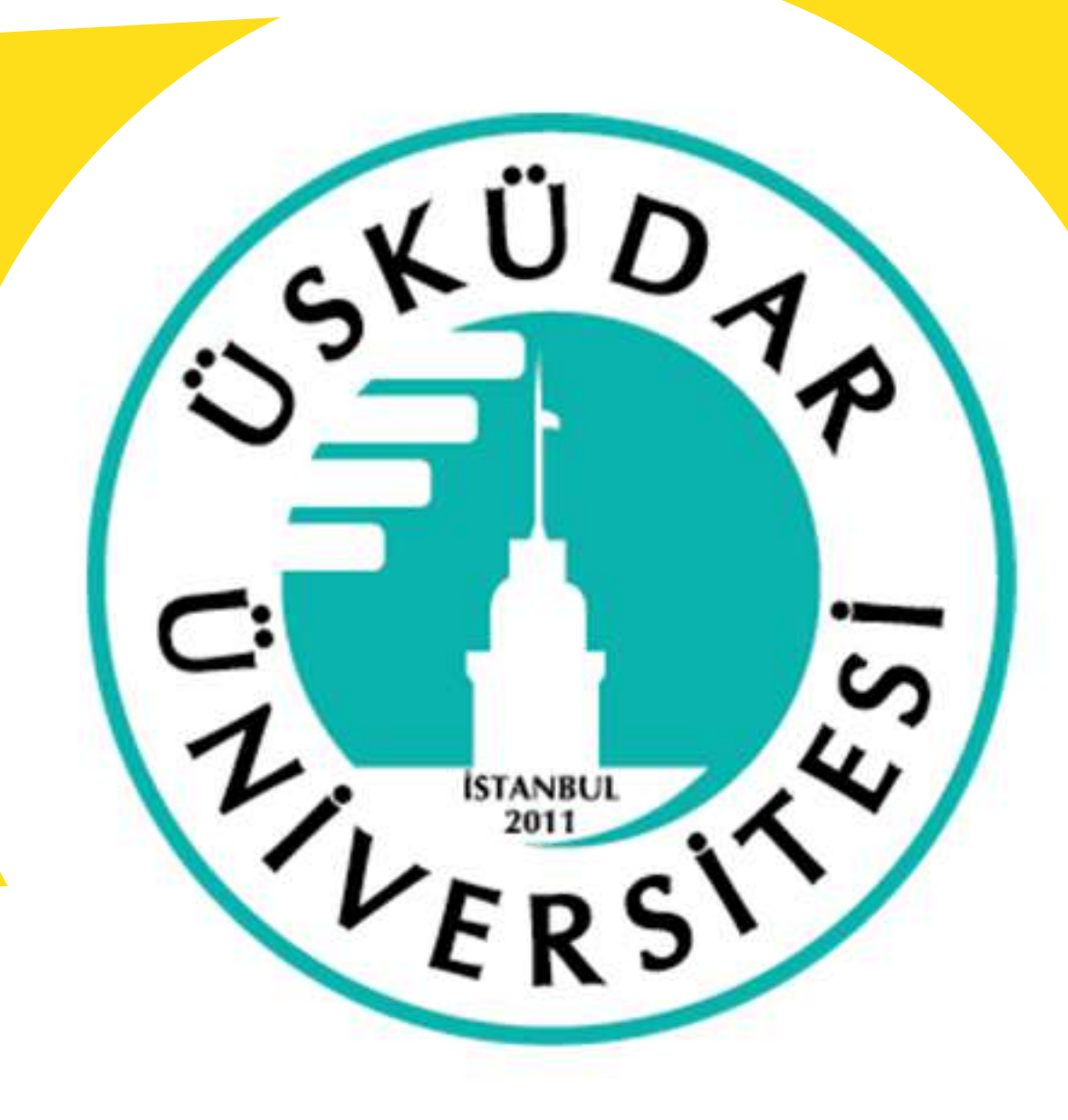

# <span id="page-1-0"></span>**ONEDRİVE HESAP AÇMA**

**Onedrive hesabınızı açmak için sistem tepsisinden onedrive simgesine** 

tıklayın daha sonra adınız.soyadınız@uskudar.edu.tr ve ya **@st.uskudar.edu.tr giriniz daha sonra şifrenizi soruyor ise giriniz ve "Oturumaçın" .**

Microsoft OneDrive

#### OneDrive'ı ayarla

Tüm cihazlardan erişmek için dosyalarınızı OneDrive'a yükleyin.

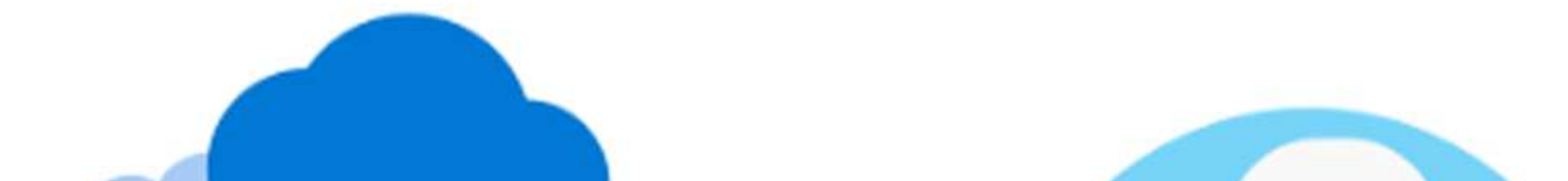

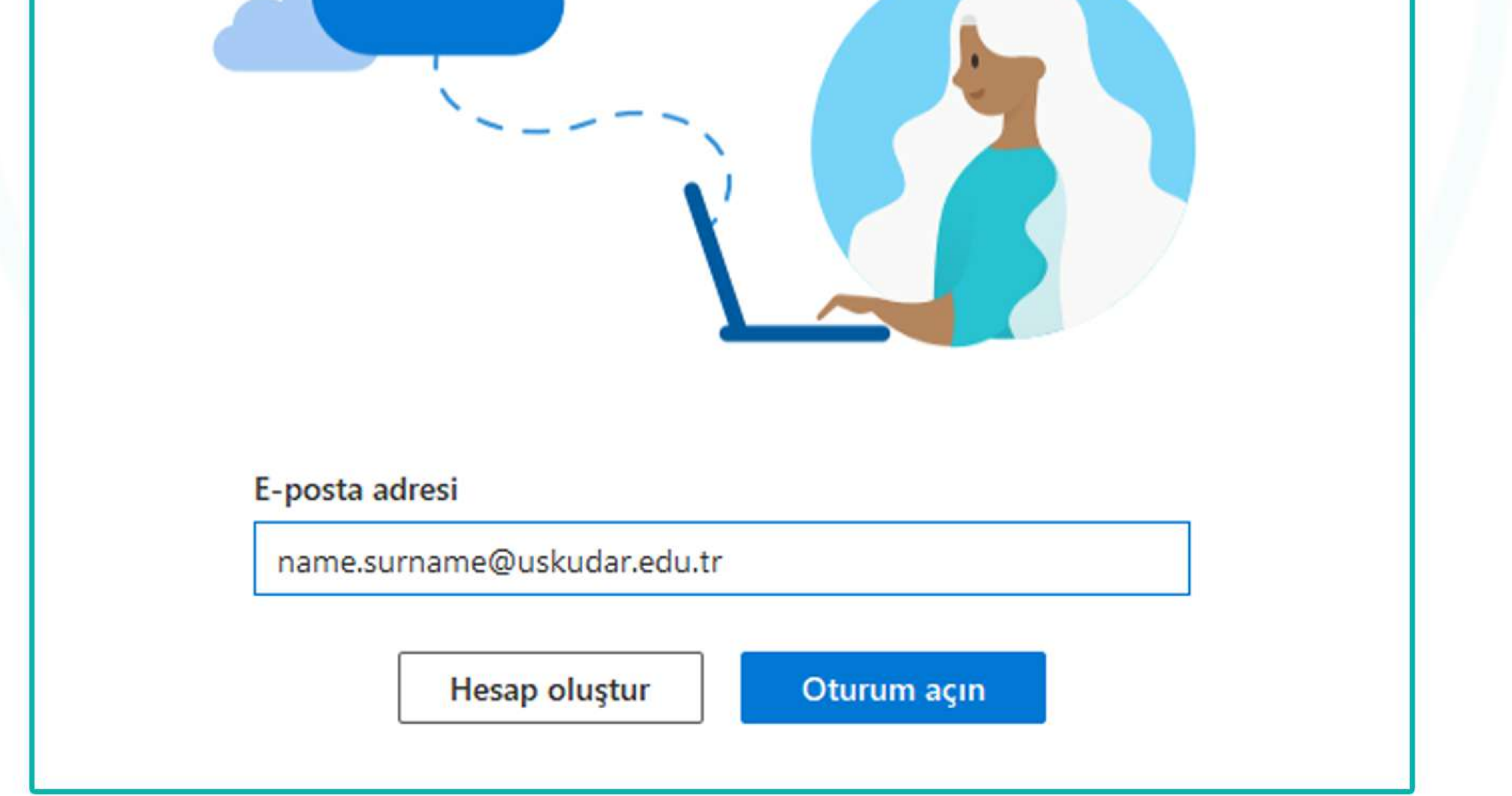

#### Gelen sekmelere "ileri" diyerek devam edin ve yüklenmesini bekleyin.

Artık kullanıma hazırsınız, kullanım talimatları için döküman okumaya devam edin.

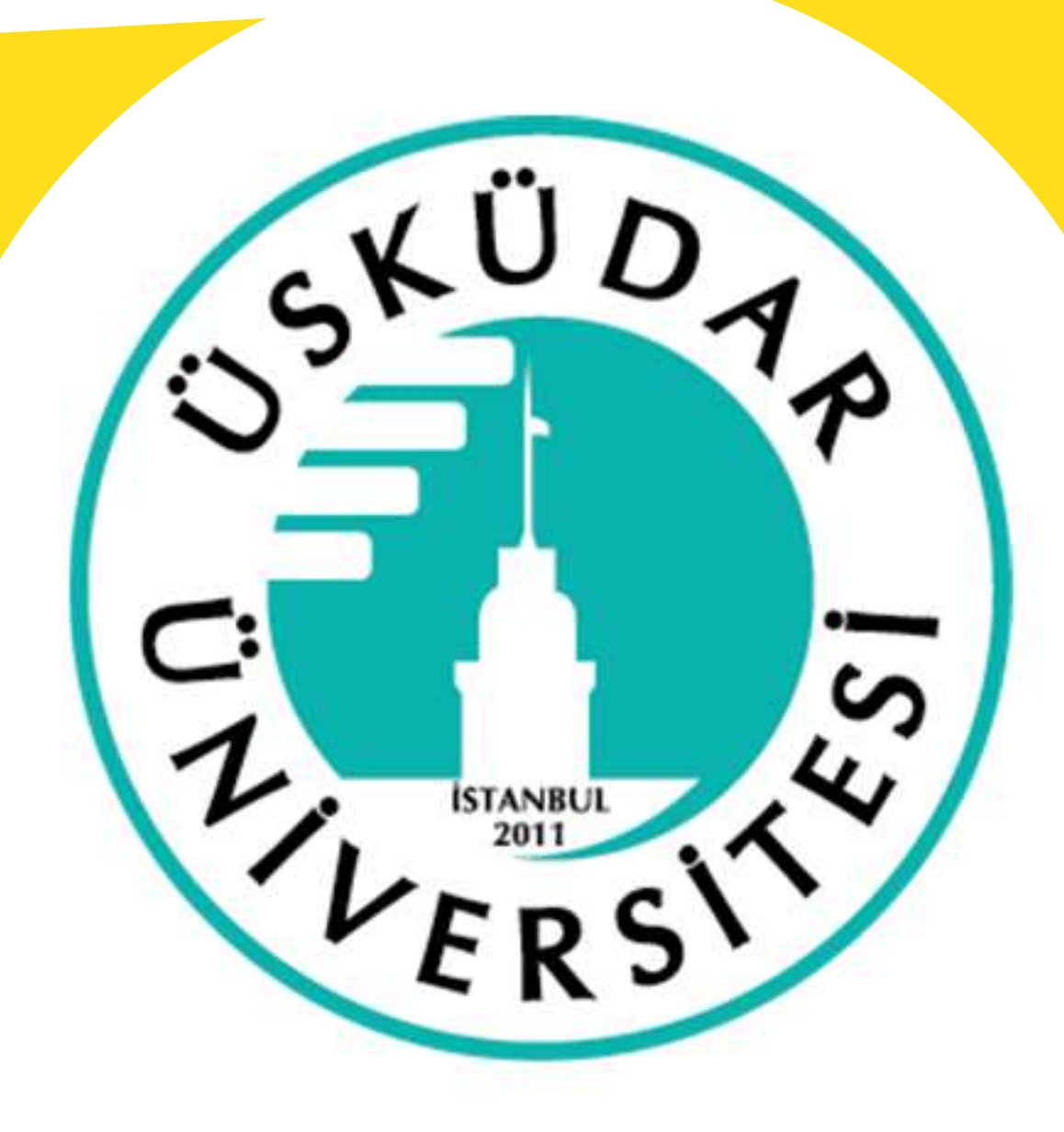

### <span id="page-2-0"></span>**ONEDRİVEDOSYAYÜKLEME**

#### Sistem tepsisinde ki Onedrive simgesine tıklayarak "Klasörü Aç"

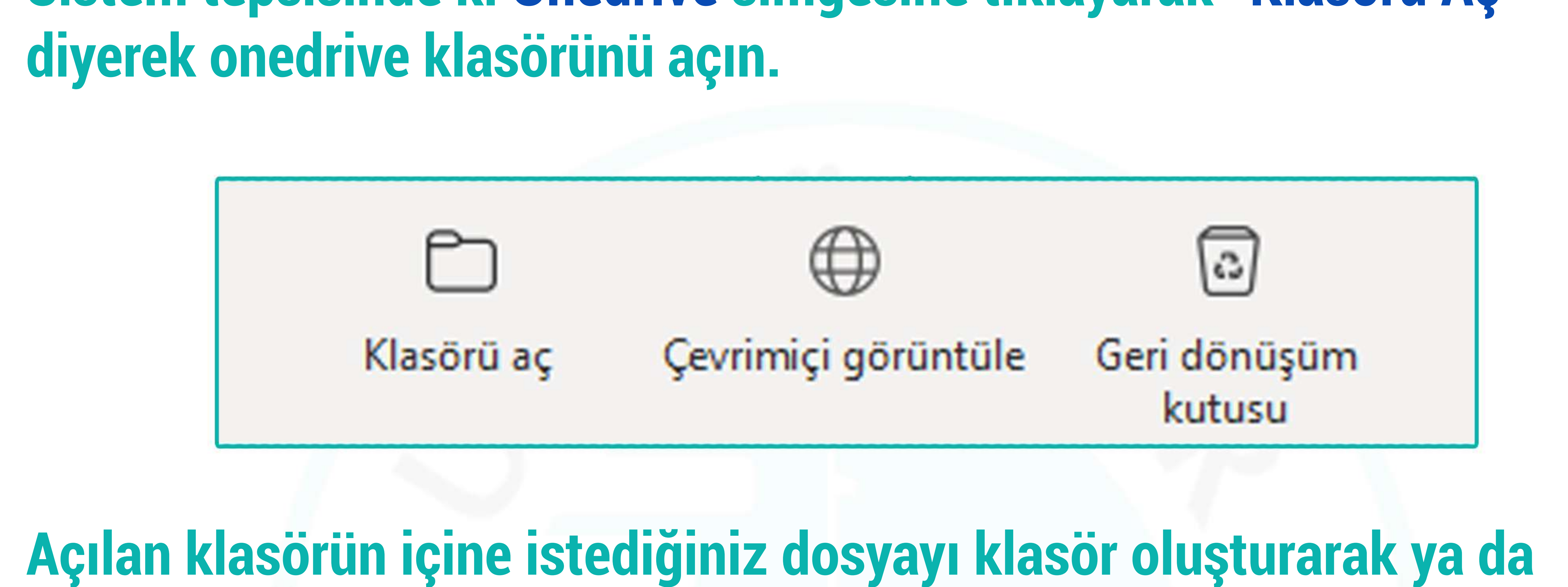

#### Klasörünüz de senkronizasyon olan dosyalar web tarayıcısından da **görülmektedir.**

#### **Onedrive klasöründe ki "Durum" kısımında ki simgeler;**

Dosyanın şuan paylaşıma açık olduğunu belli **etmektedir.**

**Dosyanınşuansenkronizasyonungerçekleştiği** c ve bulutta olduğunu belli etmektedir.

**direktatabilirsiniz,birsüresonraotomatikolaraksenkronizasyon yapacaktır.**

#### **Dosyanınşuansenkronizasyonungerçekleştiği**

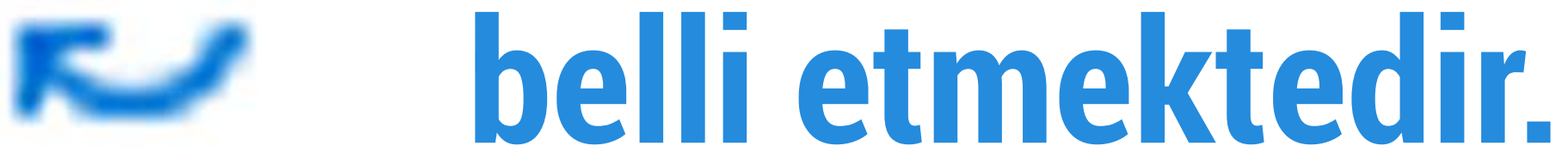

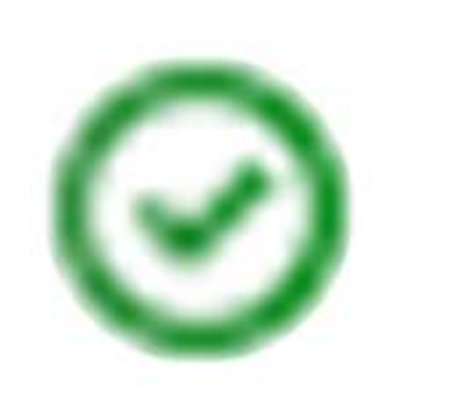

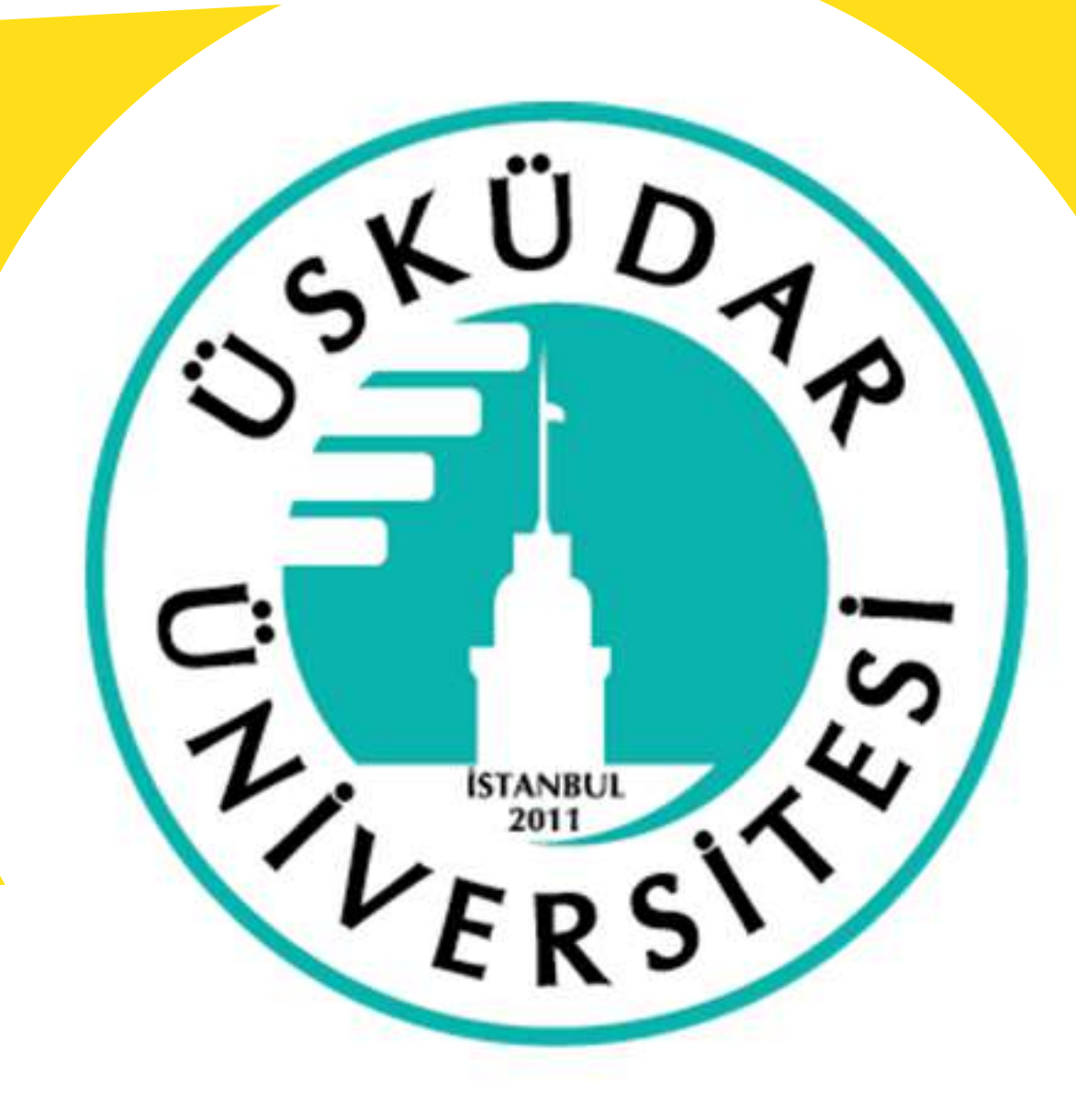

### <span id="page-3-0"></span>**ONEDRİVE DOSYA PAYLAŞIM AYARLARI**

#### **Onedrive dosya paylaşımı için onedrive klasörünü açın ve paylaşmak istediğinizidosyayasağtıklayarak"Paylaş"seçeneğiniseçin.**

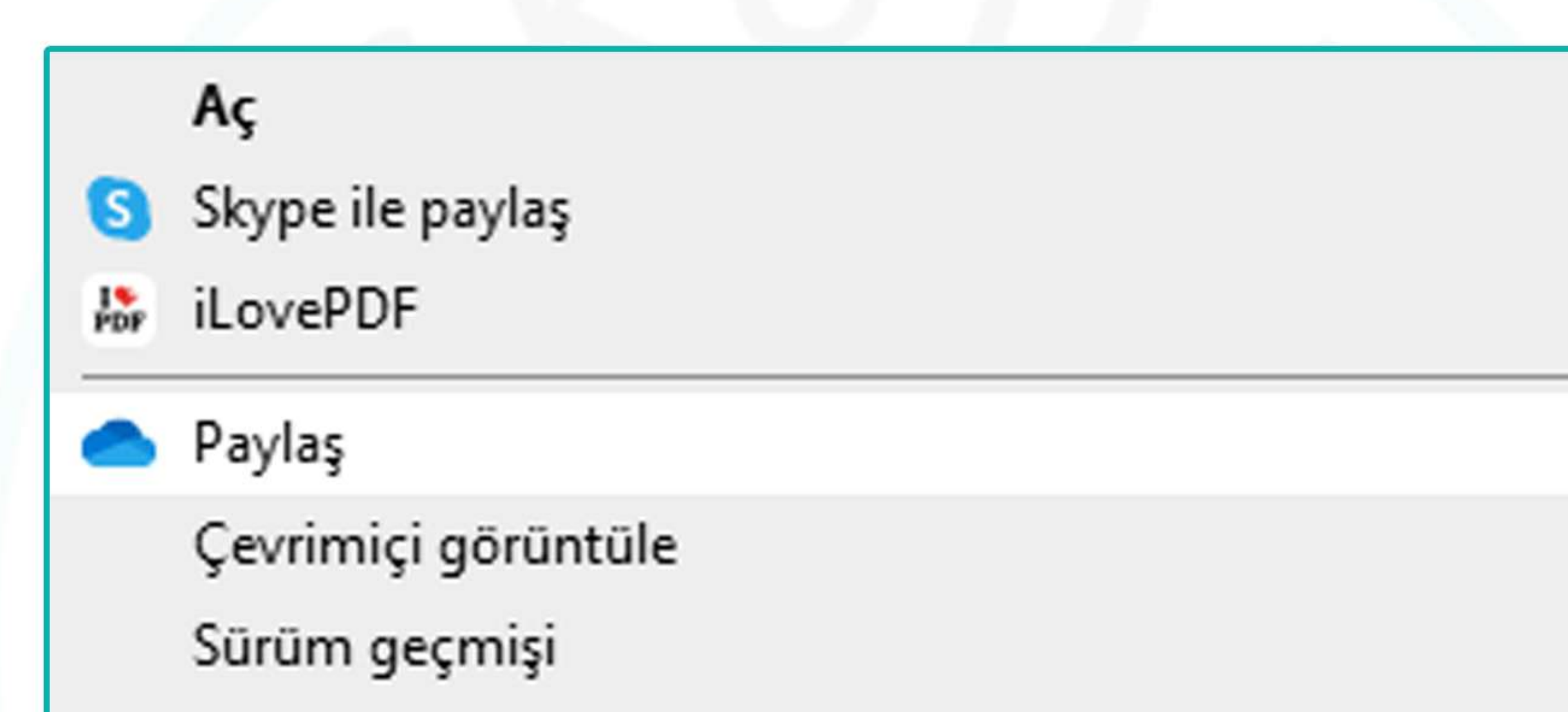

Her zaman bu cihazda tut

Boş alan aç

#### Paylaşa bastıktan sonra yapılandırma ayarlarının açıklamalarını aşağıda bulabilirsiniz.

 $\times$ 

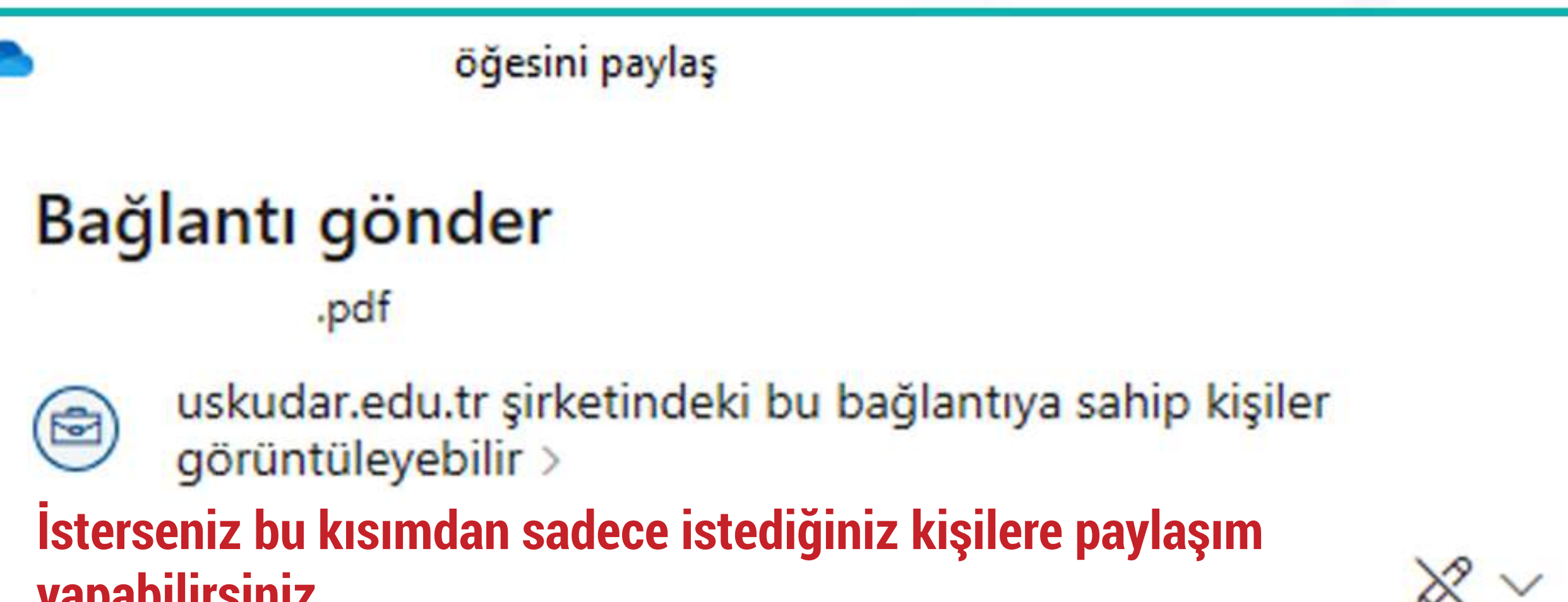

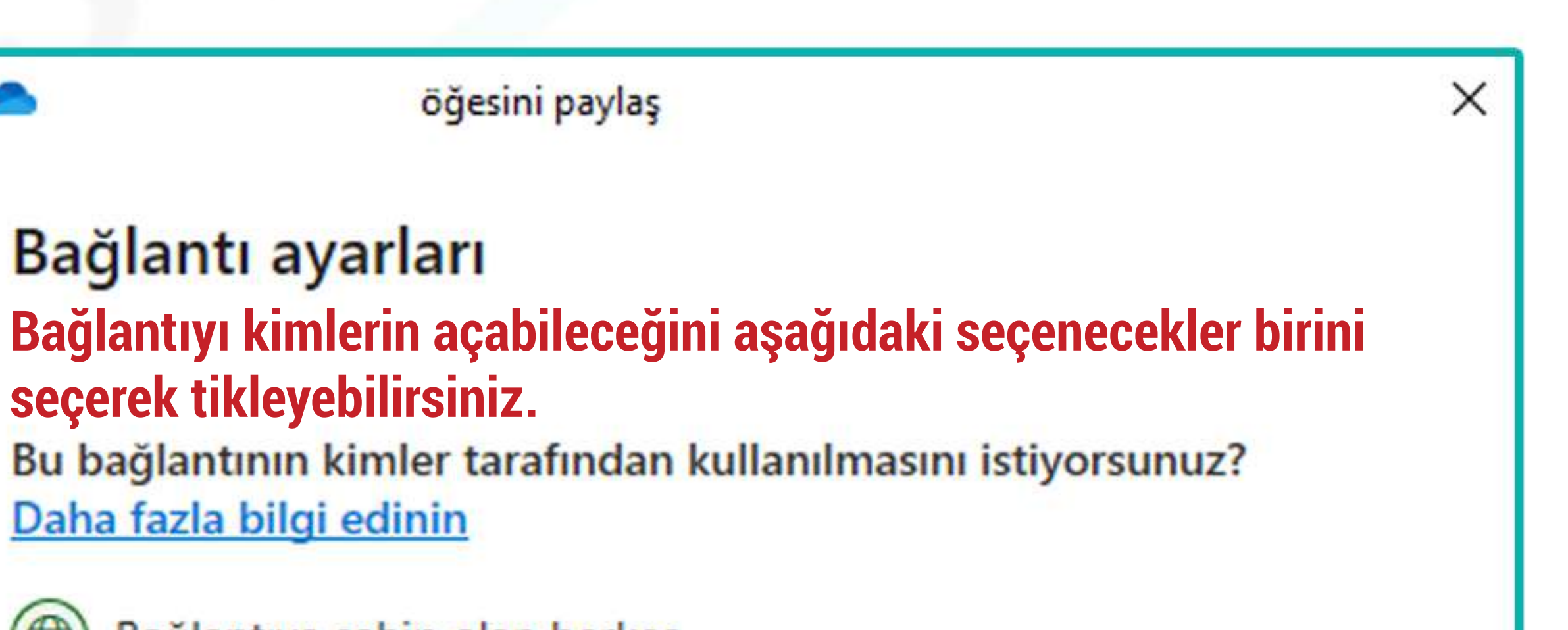

Paylaşımda ileti kısmına paylaştığınız kişinin görmesini istediğiniz **mesajbırakabilirsiniz.**

#### **yapabilirsiniz.**

**Eğerbuşekildepaylaşımyapacaksanız"Gönder"seçeneğiilegönderim yapabilirsiniz.**

 $\cdots$ 

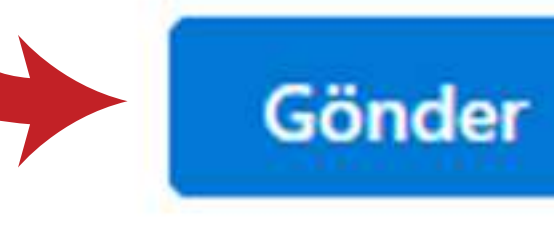

#### Bağlantıyı kopyala

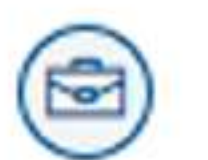

uskudar.edu.tr şirketindeki bu bağlantıya sahip kişiler görüntüleyebilir >

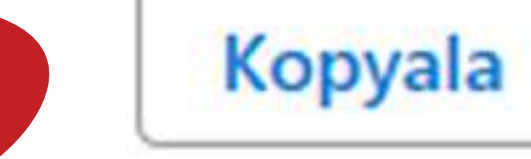

Ya da birden çok kişiye bağlantı yolu ile gönderme yapacaksanız önce üst kısıma tıklayarak kimlerin göreceğini seçin. (Açılan ekran sağ taraftadır.)

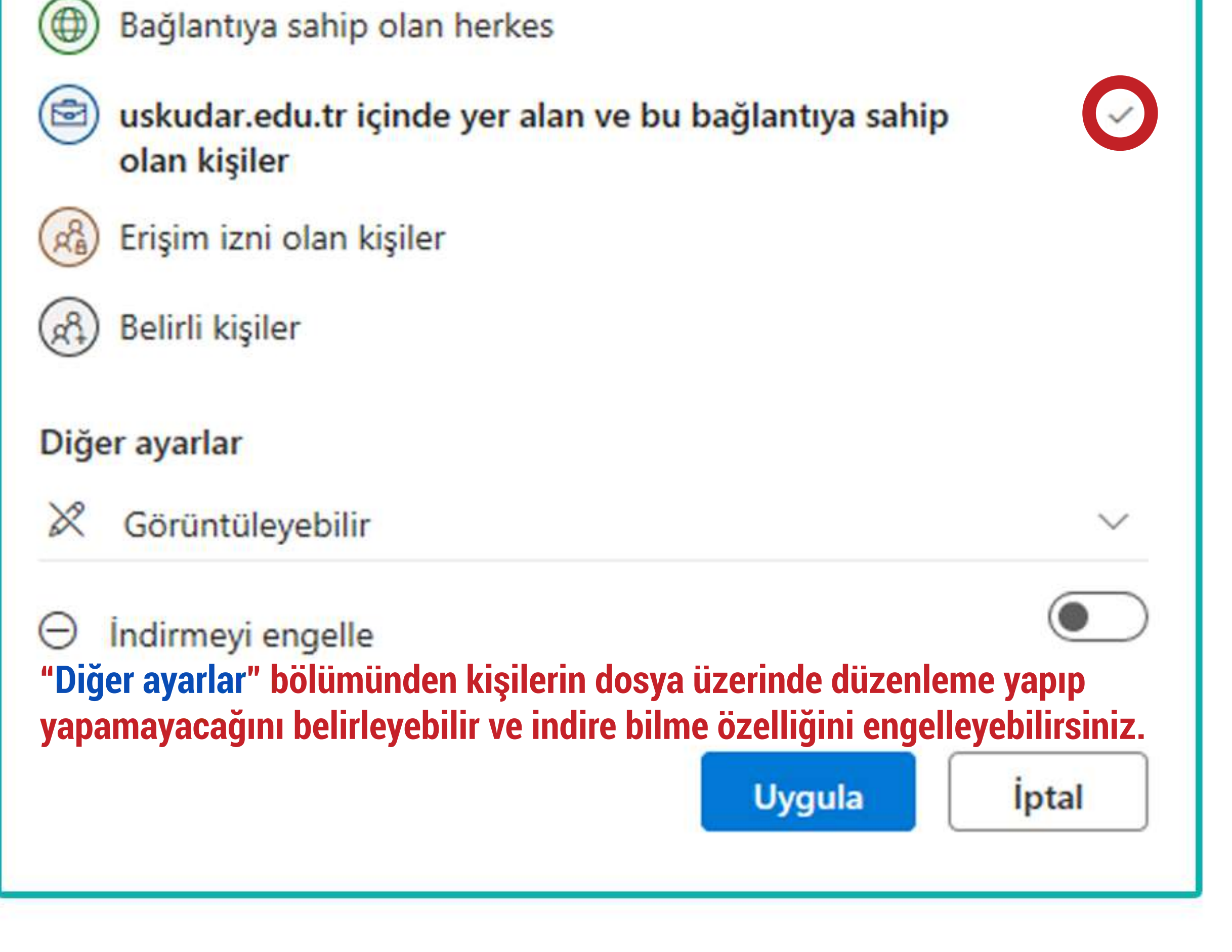